# **Registration Process**

MLab Wireframe 8/29/2006

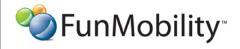

©2006 FunMobility

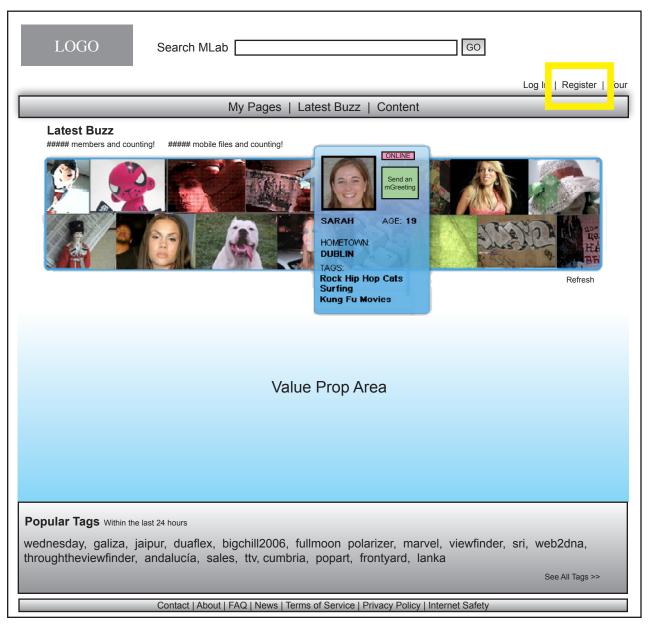

The registration link is accessible from every page of the site in the upper right corner. The link only displays if the visitor is not logged in.

--

Selecting the registration link will take the visitor to a new page that displays step one of a three step registration process.

--

Step One is required and steps two and three are optional.

--

A visitor may skip registration all together if they already have an FM universal Log in. If they have one all they have to do is log-in and their profile will be set-up automagically.

**%**FunMobility<sup>™</sup>

©2006 FunMobility

**Version:** v1-08292006-kp **Created:** August 2, 2006

## Register: Step One

|                                                 |                                                                                 | Log In   Register   Tour |  |  |
|-------------------------------------------------|---------------------------------------------------------------------------------|--------------------------|--|--|
|                                                 | My Pages   Latest Buzz   Content                                                |                          |  |  |
|                                                 | <b>Step</b> 1 2 3                                                               | FunMobility new member   |  |  |
| Step One                                        | Register. It's Fast, Easy, and FREE!                                            | Promo                    |  |  |
| We need some basic information to get you going | We promise not to sell or spam you etc. Please review our<br>Privacy Statement. |                          |  |  |
| -                                               | First Name                                                                      |                          |  |  |
| Step Two                                        | Last Name                                                                       |                          |  |  |
| Mlab connects you no matter where you are.      | Email                                                                           |                          |  |  |
|                                                 | Username                                                                        |                          |  |  |
| Step Three Tell your friends where              | Password                                                                        |                          |  |  |
| they can find you.                              | Verify Password                                                                 |                          |  |  |
|                                                 | Country USA ▼                                                                   |                          |  |  |
|                                                 | Zip                                                                             |                          |  |  |
|                                                 | Gender                                                                          |                          |  |  |
|                                                 | Date of Birth Month ▼ Day ▼ Year ▼                                              |                          |  |  |
|                                                 | a56gtZ                                                                          |                          |  |  |
|                                                 | Type What You See                                                               |                          |  |  |
|                                                 | ☐ I have read the <u>Terms and Conditions</u> .                                 |                          |  |  |
|                                                 | Next I'm good for now take me to My Pages.                                      |                          |  |  |

egistration can be simple or complex or a stepped process lemonstrated here).

tep One asks for the basic necessities to get a member regtered and a profile page up and running. If a visitor is already Apix member hey can use their Apix credentials to log-in and ave instant access to their profile page. With their Apix profile formation automatically filled in.

tep two and three will be skippable and not required but the ser may want to take advantage of setting up their profile corectly out of the gate.

he registrant can see on the left side of the page what will be spected of them in future steps so at the end of step one they an decide if they would like to continue on to the other steps or straight to her profile.

very field is required. The registrant must say whether or not ley are over 14. This checkbox will be left unchecked by default.

he obvuscation graphic is important to keep spammers out of e community.

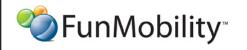

## Register: Step One

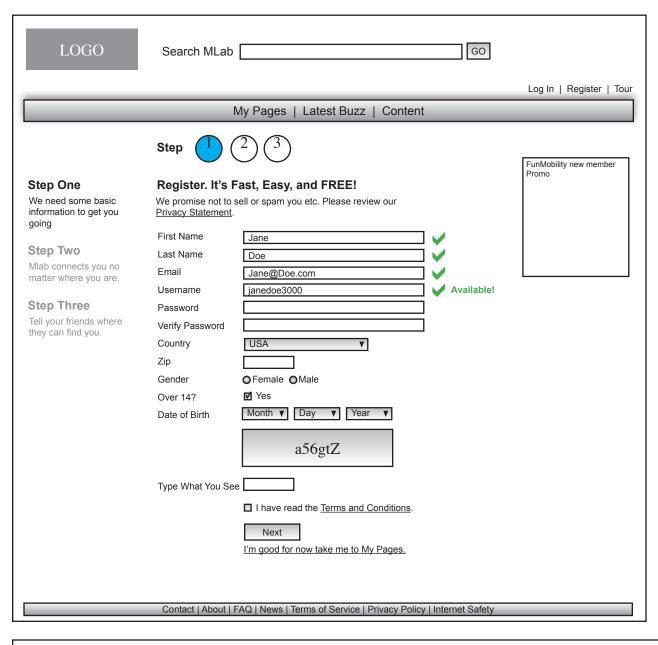

As the user goes through the sign-up process checkmarks will give the user feedback notifying the user where they are doing something right and where they may need to change something.

--

When selecting a username the system will give feedback to the registrants typing as to whether or not their username is available. The system, however, will not give suggestions for usernames.

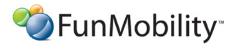

©2006 FunMobility

Version: v1-08292006-kp Created: August 2, 2006

Modified: August 29, 2006 (Kevin Puleo) Author: Kevin Puleo (kpuleo1@gmail.com)

## **Register: Step Two (Optional)**

| LOGO                                             | Search MLab                          |                                            | GO |                           |  |  |  |
|--------------------------------------------------|--------------------------------------|--------------------------------------------|----|---------------------------|--|--|--|
|                                                  |                                      |                                            |    | Log In   Register   Tour  |  |  |  |
| My Pages   Latest Buzz   Content                 |                                      |                                            |    |                           |  |  |  |
|                                                  | Step 1                               | 3                                          |    |                           |  |  |  |
| Step One (EDIT?)                                 | It's all about yo                    | u.                                         |    |                           |  |  |  |
| Fname Lname email@address.com                    | Tell the world about yourself.       |                                            |    | FunMobility content Promo |  |  |  |
| email@address.com<br>username<br>City, ST<br>USA | Choose a Look                        | Name preview preview                       |    |                           |  |  |  |
| DOB 1/21/1981                                    | Upload Picture                       | Browse                                     | ĺ  |                           |  |  |  |
|                                                  | About You                            |                                            |    |                           |  |  |  |
| Step Two                                         |                                      |                                            |    |                           |  |  |  |
| Mlab connects you no matter where you are.       | Interests & Hobbies                  |                                            |    |                           |  |  |  |
| Skip >                                           | Relationship Status                  | Select ▼                                   |    |                           |  |  |  |
| Step Three                                       | Mlab is about keeping<br>Learn more. | g you connected while you're on the go.    |    |                           |  |  |  |
| Tell your friends where                          | Carrier                              | Select an Option ▼                         |    |                           |  |  |  |
| they can find you.                               | Phone Make                           | ▼                                          |    |                           |  |  |  |
|                                                  | Phone Model                          | Choose a Carrier First                     |    |                           |  |  |  |
|                                                  | Phone #                              |                                            |    |                           |  |  |  |
|                                                  |                                      | Next                                       |    |                           |  |  |  |
|                                                  |                                      | That's enough for now take me to My Pages. |    |                           |  |  |  |
|                                                  |                                      |                                            |    |                           |  |  |  |
|                                                  |                                      |                                            |    |                           |  |  |  |
|                                                  |                                      |                                            |    |                           |  |  |  |
|                                                  |                                      |                                            |    |                           |  |  |  |
|                                                  |                                      |                                            |    |                           |  |  |  |
|                                                  |                                      |                                            |    |                           |  |  |  |

Step Two may be skipped

--

This step attempts to gather more information about the user to make their experience in the community easier.

--

The member may go back to step one and edit their info if they select the edit link in the left column.

--

The registrant can see on the left side of the page what will be expected of them in step three so at the end of step two they can decide if they would like to continue on to the next step or go straight to her profile.

--

The registrant may select a skin to start them off with a custom look that they can edit later with even more customization options. One of the skins should be selected by default.

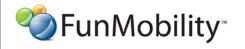

## **Register: Step Two (Optional)**

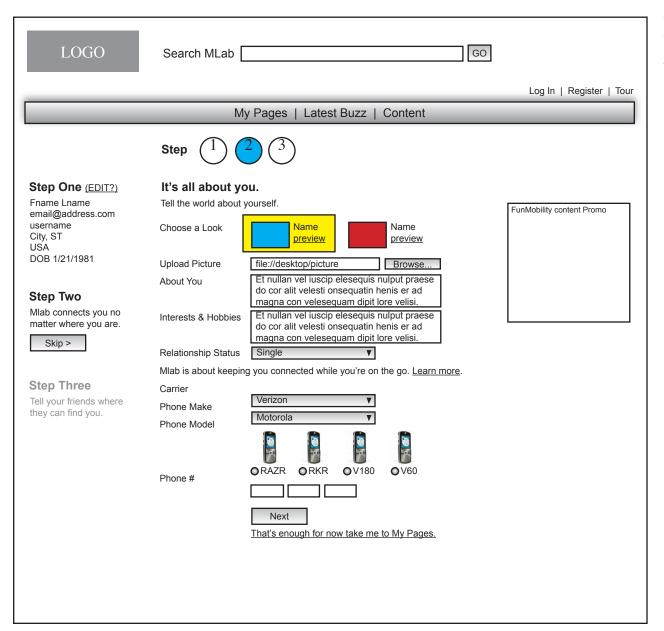

When filling out the phone information the phone make pulldown doesn't get populated until the carrier is chosen, likewwise, the phone models theumbnails don't appear until the user has select their phone make

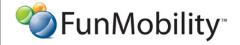

Created: August 2, 2006

## **Register: Step Two (Phone Verification)**

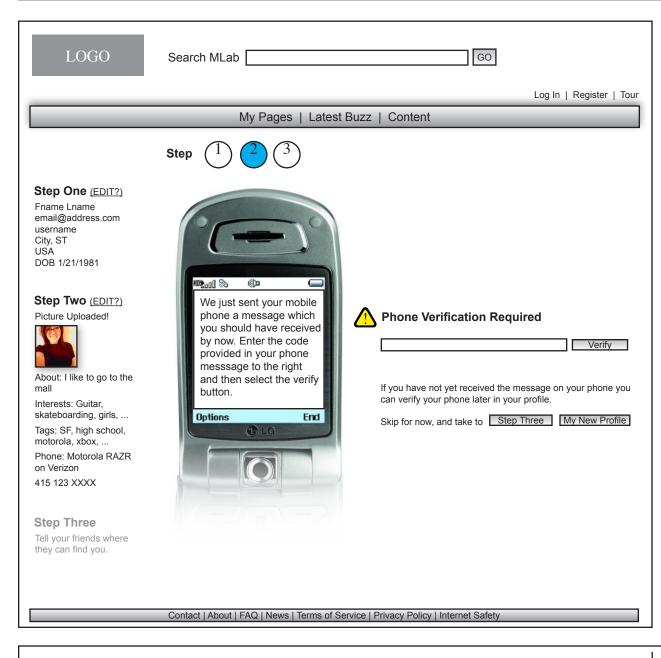

If the registrant inputted their phone information they must verify that phone with Mlab by inputing a code provided in a message to the phone owner.

--

If the code is taking too long to get to the registrant, the user may move on without interference in the process of registering.

--

If the phone is not registered in this step and the user decides to move on to step 3 then in the left hand column under step 2 the warning indicator will still be present but then could change to a "green light" signifying they were verified while the user is doing other things in step 3

--

If the user skips to their profile bypassing step thre as well as this verification step there will be warning indicator next to their mobile staus icon/indicator that the phone has or has not been verified yet.

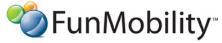

## Register: Step Three - Add Friends (Optional)

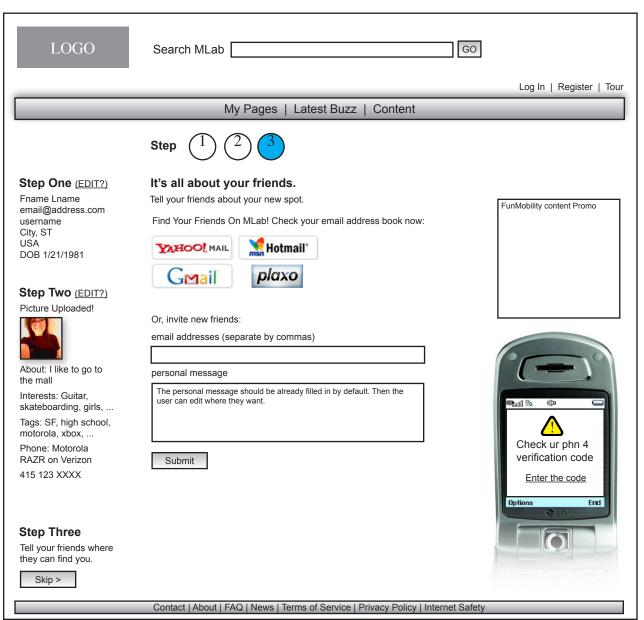

Step Three may be skipped

This step attempts to get the new member to invite their friends to join or at the very least visit the member's site.

The member has two options for inviting people to her pages.

Step one and two information may be edited by selecting the corresponding edit link.

If this step is skipped or the submit button is selected the new member is taken to their "My Pages" page.

The personal message field is filled in with a system invitation message automatically and may be edited by the user.

Using this method will not differentiate between users in and out of network therefore the message should be generic. We may want to consider not allowing the personal message and just have the user input email addresses to which the system can do lookups as it does in the webmail scraping option.

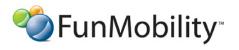

©2006 FunMobility

Created: August 2, 2006

## **Register: Step Three - Add Friends from Web Mailbox**

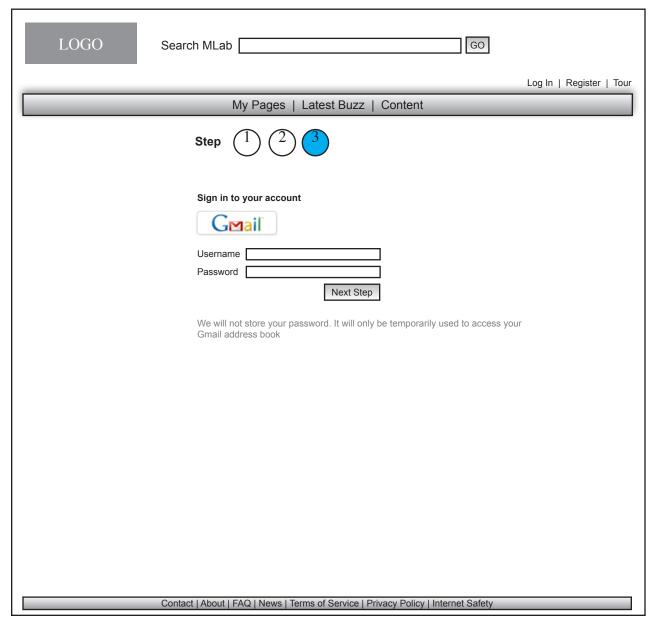

Friends may be added quickly by scraping the user'ds address book on gmail, hotmail, yahoo!, or plaxo.

--

Only one address book may be scraped at a time.

## **Register: Step Three - Add Friends From Web Mailbox**

| LOGO                                                                                                    | Search MLab             | GO               |                          |  |  |  |  |
|----------------------------------------------------------------------------------------------------|-------------------------|------------------|--------------------------|--|--|--|--|
|                                                                                                    |                         |                  | Log In   Register   Tour |  |  |  |  |
| My Pages   Latest Buzz   Content                                                                                                    |                         |                  |                          |  |  |  |  |
| Step 1 2 3  We found 1 of your friends on MLab. Clicking a button below will add them to your friends list and invite the rest of your contacts to join MLab. Uncheck any contacts you don't wish to invite. |                         |                  |                          |  |  |  |  |
|                                                                                                    | Check All   Uncheck All |                  |                          |  |  |  |  |
|                                                                                                    | 19 Contacts             |                  | ٦                        |  |  |  |  |
|                                                                                                    | Mlab UserName           | eMail Address    |                          |  |  |  |  |
|                                                                                                    | ☑ username              | name@email.com   | 1                        |  |  |  |  |
|                                                                                                    |                         | name@email.com   |                          |  |  |  |  |
|                                                                                                    |                         | name@email.com   |                          |  |  |  |  |
|                                                                                                    | ☑                       | name@email.com   |                          |  |  |  |  |
|                                                                                                    | ₫                       | name@email.com   |                          |  |  |  |  |
|                                                                                                    | ₫                       | name@email.com   |                          |  |  |  |  |
|                                                                                                    |                         | name@email.com   |                          |  |  |  |  |
|                                                                                                    |                         | name@email.com   |                          |  |  |  |  |
|                                                                                                    |                         | name@email.com   |                          |  |  |  |  |
|                                                                                                    |                         | name@email.com   |                          |  |  |  |  |
|                                                                                                    |                         | name@email.com   |                          |  |  |  |  |
|                                                                                                    |                         | name@email.com   | 4                        |  |  |  |  |
|                                                                                                    |                         | Import More Done |                          |  |  |  |  |
|                                                                                                    |                         |                  |                          |  |  |  |  |
|                                                                                                    |                         |                  |                          |  |  |  |  |
|                                                                                                    |                         |                  |                          |  |  |  |  |
|                                                                                                    |                         |                  |                          |  |  |  |  |

Contact | About | FAQ | News | Terms of Service | Privacy Policy | Internet Safety

Once the user has logged into their external webmail account the system will display all the friends in and out of the network.

--

If a friend is in the network their corresponding username will be displayed next to that friend's email address. If a friend is not on the network no username will be displayed however their email address will be.

--

If the user selects the Import More button they are presented with a selection of external webmail options to choose from. So, if the user has already scraped their gmail account but wants to do Yahoo! next the sytem goes through the previous two steps again.

When the addresses are scraped the system will discard any duplicates and display a message saying that "X duplicate adresses have been removed"

--

When the user selects the done button the user will be taken to a confirmation screen

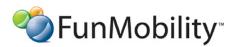

©2006 FunMobility

Created: August 2, 2006

## **Register: Step Three - Add Friends Confirmation**

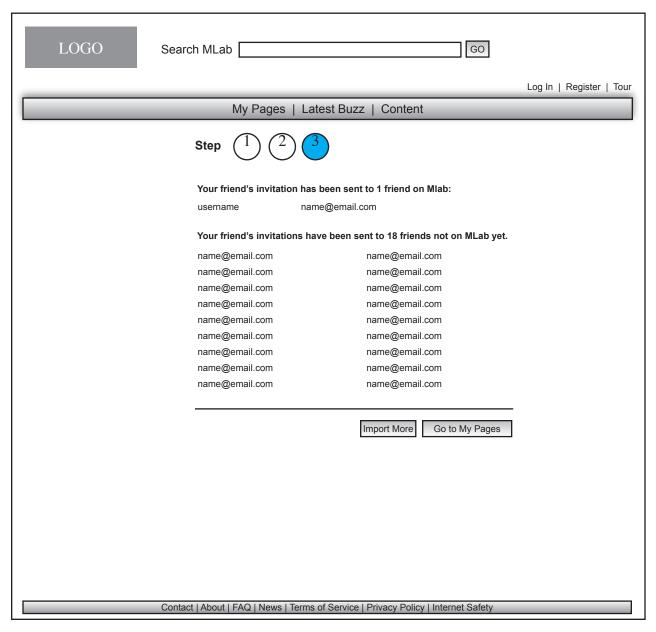

This page confirms what was sent and to whom. The message sent to all of the recipients is an automated message but the wording is different depending on if the recipient is in or out of network

--

From this page the user may choose to import miore friends or go to their profile page.

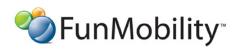

Title: MLab Registration Wireframe

©2006 FunMobility

Version: v1-08292006-kp Created: August 2, 2006

#### My Pages: Member Page (After Registration & Only Filling in Step One)

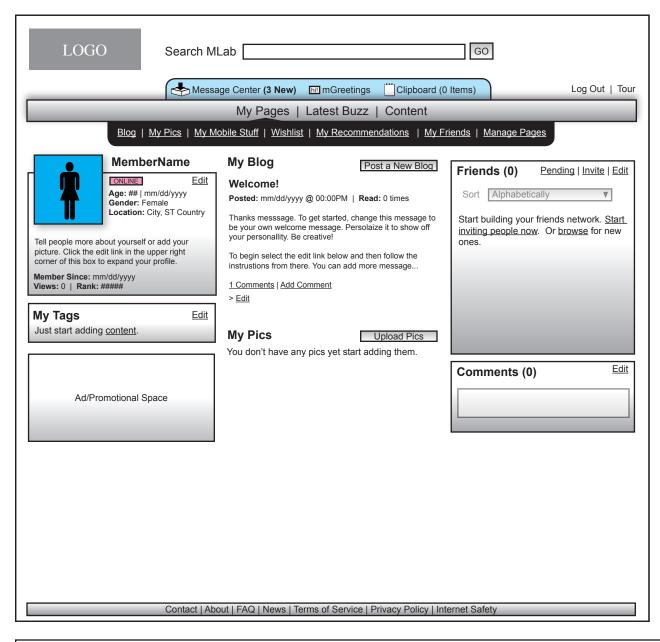

This page is oriented around the new member owner. This is the member's dashboard for managing their pages and components. So, this page will have different interactivity and views compared to looking at a friend's page.

--

The blue bar above the main navigation bar is a persistent control area for the logged-in owner.

The clipboard is a session based feature that let's the member add content to the clipboard while traversing the site to recall and review later. This feature becomes more relevant on the search results pages and when browsing content.

The alerts area lets the member know that one of their freinds that they subscribe to has updated something in their pages or if a calendar event or to-do has been triggered.

The Message center lets the member know that they have a new message no matter where they are on the site and gives the member quick access to that feature. The new member is sent a message from the system welcoming them and pointing out features and can be viewed by selecting the message center link.

--

In addition to the components above the main navigation, there is subnavigation below the main navigation bar giving the member quick access to the corresponding page's information. These subsections starting with the "Blog" section will be detailed later in this document.

--

Every component is set in its location but the component's contents may be managed and edited. The page is defaulted with the profile, tags and buzz battle on the left, the blog in the center of the page and comments and friends on the right. The blog has an entry already put in by the system, giving the user somewhere to begin.

--

The friends tab is open with a message prompting the member to add and find friends. The messaging system and comments can have permissions associated with them. The Messaging function is only activated when the owner is online. Otherwise comments can be left if the member is offline.

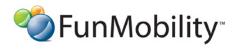

©2006 FunMobility

**Version:** v1-08292006-kp **Created:** August 2, 2006

## My Pages: Member Page (After Registration Filling in Step One & Two)

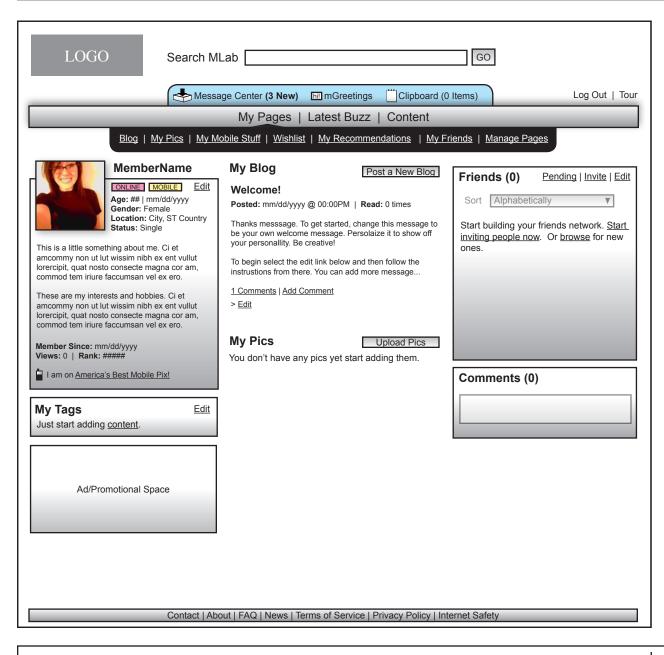

This page is oriented around the new member owner after going through steps one and two of the registration process. This page is similar to the previous demonstration page except that new member has their pic displayed, expanded profile information including description and phone, and the tags module is populated.

--

The member's profile pic may be viewed by anyone without FM approval as long as it is viewed on the new member's page. Once approved the pic and profile may be added to public areas of the site like the homepage.

--

If the user has signed up using their FM universal login then the profile page will be automatically filled in for them along with an icon and link to the APix homepage.

--

If the owner makes any changes to anything within their site they may choose to broadcast these changes to the community.

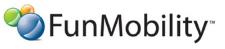

©2006 FunMobility

All Rights Reserved. This document is private and confidential.

\*\*This document is not a design specification nor are any design elements to scale\*\*

Created: August 2, 2006

## My Pages: Member Page (After Registration Filling in All Steps)

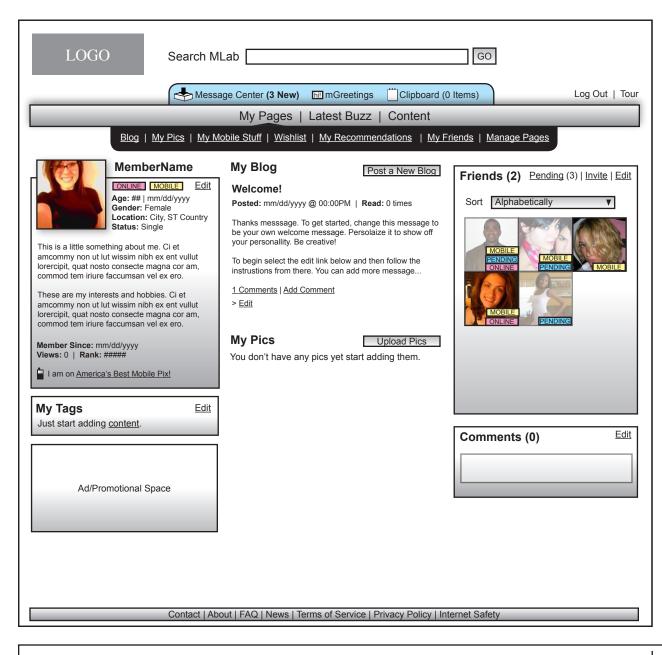

This page is oriented around the new member owner after they have filled in all three steps of the registration process. This page is similar to the previous two demonstration pages but it has the friends module populated with friends that were invited from step three of the registration process.

The desaturated images with the pending badge are friends who have been contacted and are pending acceptance by them. The fully saturated images are friends who have accepted the owner's invitation. Also indicated on a friend's pic is whether or not they are mobile enabled on Mlab

Chat is like Yahoo! or AOL IM. Messaging is session based. It also has permissions associated with it to allow public or just friends participation. Messaging is only activated when the owner is online.

Comments are stored in the DB. Comments can have permissions associated with them as well. Comments could allow members not only to write text but also embed images and other media using embed tags associated with content found on the site.

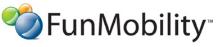

©2006 FunMobility

All Rights Reserved. This document is private and confidential.

\*\*This document is not a design specification nor are any design elements to scale\*\*

Title: MLab Registration Wireframe Version: v1-08292006-kp Created: August 2, 2006

Author: Kevin Puleo (kpuleo1@gmail.com)